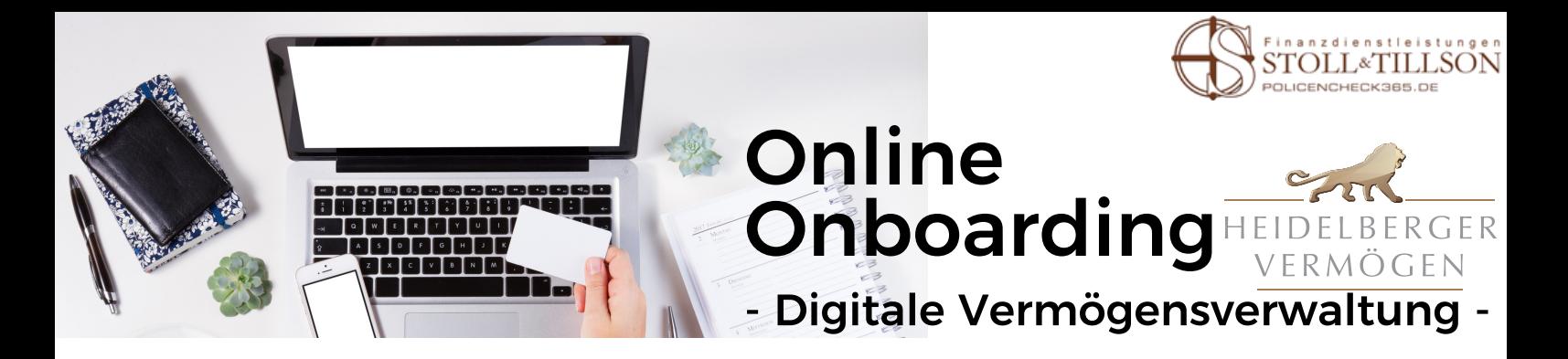

Der Weg zu Ihrem Strategiedepot ist ganz einfach.

#### Vorbereitung 1

Für den Online Onboarding Vorgang benötigen Sie Folgendes:

- Gültigen Personalausweis oder Reisepass
- Steuer-Identifikationsnummer

 $\overline{2}$ 

3

- IBAN Ihres Girokontos, wg. Lastschrift-Einzug Anlagesumme
- Smartphone oder Tablet mit installierter IDnow App (Download im App Store oder Play Store)
- Smartphone oder Handy für IDnow PIN-Empfang per SMS

# Ihre Registrierung

- Öffnen Sie [https://stoll-tillson-hdvm.vermoegensportal.de](https://heidelberger-vermoegen.vermoegensportal.de/?utm_source=heidelberger&utm_medium=produktliste&utm_campaign=heidelberger)
- Klicken Sie rechts oben auf Registrieren.
- Eingabe E-Mail Adresse und Einrichtung Zugangsdaten inkl. Passwort (mind. 8 Zeichen inkl. Großbuchstaben und Ziffer)
- Zustimmung Datenschutz und Nutzungsbedingungen
- Bestätigung Eingaben mit Klick auf Registrieren
- Anschließend erhalten Sie eine E-Mail mit einem Link, den Sie per Klick bestätigen.
- Sie werden auf die Ausgangsseite weitergeleitet. Klicken Sie rechts auf Investieren und loggen sich mit Ihren Zugangsdaten ein. Der Investitionsprozess startet.

## Ihre Anlageziele und Daten

- Bitte füllen Sie die Punkte gewissenhaft aus! Es folgen Fragen zu: Anlagedauer, Anlageziel, Risikoprofil, Erfahrungen, monatlichem Einkommensüberschuss, Liquiditätsreserven, frei verfügbarem Vermögen und gewünschtem Anlagebetrag.
- Persönliche Daten: Achten Sie darauf, dass alle Angaben mit Ihrem Ausweisdokument übereinstimmen.
- Alle Dokumente werden zu Ihrer Vorabinformation als Muster zur Verfügung gestellt. (Es öffnet sich ein Ordner!)
- Bitte prüfen Sie Ihre Daten und bestätigen diese!
- Notieren Sie sich die angezeigte IDnow-Vorgangsnummer.

### **Online** Onboarding

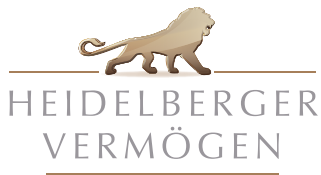

- Digitale Vermögensverwaltung -

# Sie legitimieren sich mit IDnow

• Fast geschafft!

0000000000 TO

- Öffnen Sie die IDnow App auf Ihrem Handy, Tablet oder am Computer und geben Sie Ihre Vorgangsnummer ein.
- Sie werden mit einem Mitarbeiter verbunden.
- Dieser fragt Sie nach Ihrem Namen und dem Anlass. (V-Bank Depoteröffnung)
- Halten Sie Ihren Ausweis in die Kamera. Dieser wird aus verschiedenen Winkeln fotografiert.
- Nach dem Datenabgleich erhalten Sie eine SMS mit einem Ident-Code, geben Sie diesen in der IDnow App ein.
- Fertig! Ihr Depot wird jetzt automatisch eröffnet.
- In diesem Video wird der Ablauf der Identifikation erklärt: <https://www.youtube.com/watch?v=mt51xitBJ4k>

## Bei Fragen helfe ich Ihnen gerne jederzeit weiter

POLICENCHECK365.DE

5

Katharina Tillson Versicherungsmakler, Immobilien- und Darlehensvermittler mit Erlaubnis nach § 34d Abs. 1 u. § 34c Abs. 1 GewO

Alexander Stoll Immobilien- und Darlehensvermittler mit Erlaubnis nach § 34i Abs. 1 u. § 34c Abs.1 GewO Versicherungsmakler mit Erlaubnis nach § 34d Abs. 1 GewO

Rohrbacherstraße 68 69115 Heidelberg

Telefon 06221 6518134 Telefax 06221-6518136 E-Mail info@policencheck365.de